### **MOUNTAIN VIEW ELEMENTARY SCHOOL**

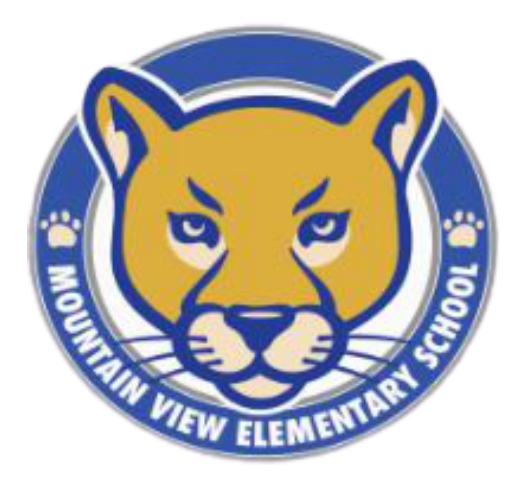

### **Embracing New Adventures**

## **TECHNOLOGY RESOURCES**

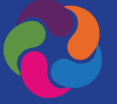

## **PARENTVUE**

### View Assignments & Grades

- To activate your account, get an Activation Code from the school.
- To login or activate an account, visit:
	- [parentvue.pwcs.edu](http://parentvue.pwcs.edu/)
- To activate an account, click on More Options.
- Select "Activate Account"
- Follow the prompts.

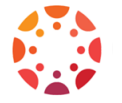

# **CANVAS**

### Parent Observer

- Download the Canvas Parent App (Android or iOS)
- Find your school: Prince William County Public Schools-Parents
- Create your account
- Fill in the required information and agree to the terms
- Click "Start Participating"
- To get the Pair with Observer code:

#### **&Pair with Observer**

go to Account/Settings in your child's canvas account.

# **OFFICE 365**

### Student Steps to Login Daily

### Go to:

- [Mountain](http://mountainviewes.pwcs.edu/) View ES
- Scroll halfway down, click on the Office 365 icon:

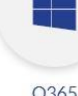

 $\dddotsc$ 

- Login: username@pwcs-edu.org
- Enter your password
- To access Canvas (Dashboard) or Clever (Programs), click the "waffle"
- Scroll down
- Click "All apps"
- If a student does not know their username, please look in ParentVUE.

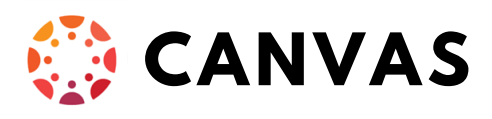

To enter the Dashboard from the waffle, click on CANVAS.

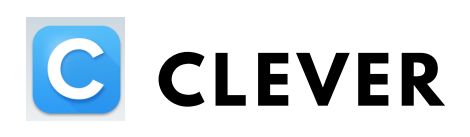

To access programs from the waffle, click on Clever.

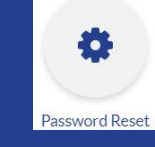

# **PASSWORD RESET**

Visit: [Mountain](http://mountainviewes.pwcs.edu/) View ES Scroll halfway down, click on the Password Reset icon:

### Click "Forgot my password" You need to know:

- username
- student id #
- birthday

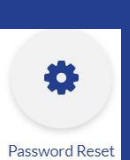

# **USEFUL LINKS**

[Office](http://office365.pwcs.edu/) 365 office365.pwcs.edu

[Canvas](http://canvas.pwcs.edu/) canvas.pwcs.edu

[Clever](http://clever.pwcs.edu/) clever.pwcs.edu

PWCS [Parents](http://pwcs.edu/parents) pwcs.edu/parents

[Mountain](http://mountainviewes.pwcs.edu/parents) View ES Parents mountainviewes.pwcs.edu/parents

# **INSTRUCTIONAL TECHNOLOGY COACH (ITC)**

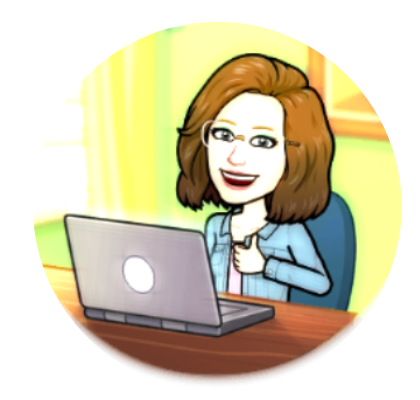

Terry Guiffre guiffrtm@pwcs.edu

John Hile, MVES Technical Support Specialist hilejj@pwcs.edu

# **PWCS HELPDESK**

pwcshelpdesk@pwcs.edu 703-791-8826